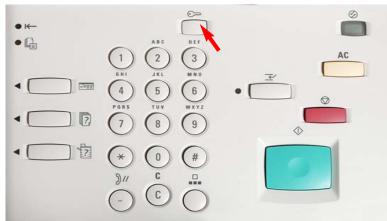

 Select an option.

 The machine will be rebooted upon completion of certain selections.

 System Settings
 Close

 System Settings
 Setup Menu

 System Settings
 Setup Menu

 Auditron
 Administration

 Fig. 1-4
 Select Auditron Administration.

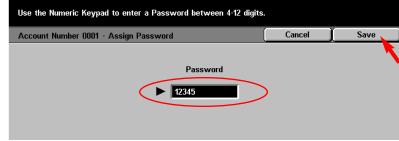

Fig. 1-7 Use the Numeric Keypad to enter the password. Then press **Save**.

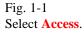

Use the Numeric Keypad to enter the password and select Confirm.

 System Administrator - Password Entry
 Cancel

 Password
 Confirm

Fig. 1-2

Enter the System Administrator Password from the Numeric Keypad and then press **Confirm**. See Machine Administrator User Guide for default password.

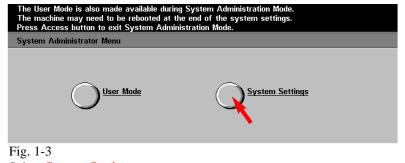

Select System Settings.

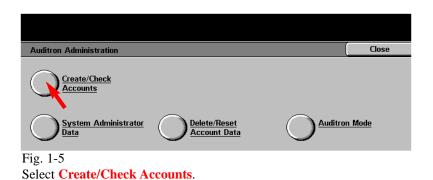

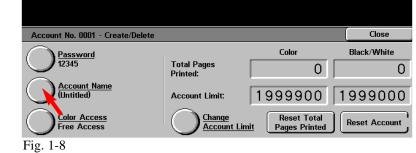

Press Account Name.

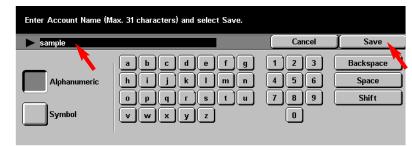

## Fig. 1-9

Enter Account Name using the keyboard on the display and press Save.

Continue with Auditron Setting for Copy Part 2 of 2.

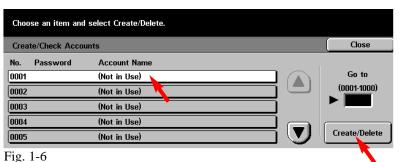

Select the Auditron Account to be setup. Press Create/Delete.

## **Quick Start Guide**

Auditron Settings for Copy Part 1 of 2

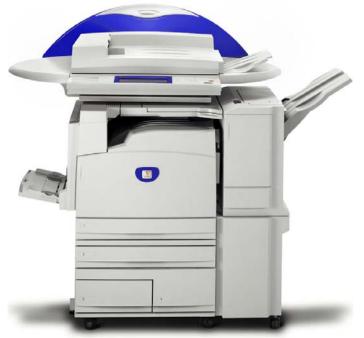

WorkCentre M24

THE DOCUMENT COMPANY

The Telephone Consumer Protection Act of 1991 makes it unlawful for any person to use a computer or other electronic device, including FAX machines, to send any message unless such message clearly contains in a margin at the top or bottom of each transmitted page or on the first page of the transmission, the date and time it is sent and an identification of the business or other entity, or other individual sending the message and the telephone number of the sending machine or such business, other entity, or individual. To enter the telephone number information (business name) please refer to "Entering Local Terminal Information" pamphlet Part 2 of 2. To enter date and time please refer to "Entering Local Terminal Information"

Auditron Settings for Copy - 2 of 4

| Account No. 0001 - Create/Delete |                         |                              | Close         |
|----------------------------------|-------------------------|------------------------------|---------------|
| Password                         |                         | Color                        | Black/White   |
| 12345                            | Total Pages<br>Printed: | 0                            | 0             |
| Account Name<br>sample           | Account Limit:          | 1999900                      | 1999000       |
| Color Access<br>Free Access      | Change<br>Account Lim   | Reset Total<br>Pages Printed | Reset Account |

Fig. 2-1 Press Close.

**Note:** Password, Color Access, Change Account Limit may be set at this time.

|                  |              | Cancel | Save |
|------------------|--------------|--------|------|
| Copy Service     | Scan Service |        |      |
| Off              | Off          |        |      |
| On               | On           |        |      |
| Fig. 2-4         |              |        |      |
| Select On for Co | opy Service. |        |      |

 Select an option.

 The machine will be rebooted upon completion of certain selections.

 System Settings
 EXIT

 System Settings
 Setup Menu

 System Settings
 System Administrator

 Password
 Password

 Auditron
 Administration

 Fig. 2-7
 Press Exit.

| Create/Check Accounts |          |              | Close |               |
|-----------------------|----------|--------------|-------|---------------|
| No.                   | Password | Account Name |       |               |
| 0001                  | 12345    | sample       |       | Go to         |
| 0002                  |          | (Not in Use) |       | (0001-1000)   |
| 0003                  |          | (Not in Use) |       |               |
| 0004                  |          | (Not in Use) |       |               |
| 0005                  |          | (Not in Use) |       | Create/Delete |

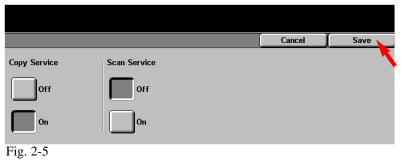

Press Save.

| Ready to Copy.       |                       |                   | Memory 100<br>Quantity |
|----------------------|-----------------------|-------------------|------------------------|
| 1 Basic Copying      | 2 Added<br>Features 3 | Image Quality 4 5 | 6 Menu                 |
| Output Color         | 2 Sided               | Reduce/Enlarge    | Paper Supply           |
| Auto                 | 1→1 Sided             | 100%              | Auto                   |
| Full Color           | 1→2 Sided (H to H)    | Auto %            | 🔳 18.5×14"🗗 Bon        |
| Black                | 2→2 Sided (H to H)    | 64% 17" → 11"     | 🗐 2 11×17" 🗗 🛛 Bon     |
| Dual Color-Red/Black | 2→1 Sided (H to H)    | 129% 11" → 17"    | 🔳 3 8.5×11°₽ Bor       |
| More                 | More                  | More              | More                   |

Fig. 2-8

Changes have been completed and you are ready to use the Copy Audtiron.

**Note:** When the Copy Auditron is enabled only users that input a valid user account name and password will be able to copy.

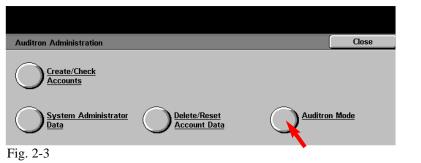

Select Auditron Mode.

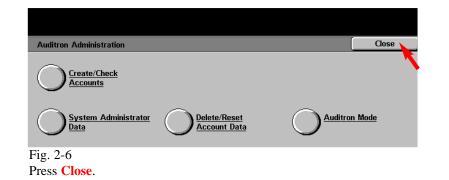

## **Quick Start Guide**

Auditron Settings for Copy Part 2 of 2

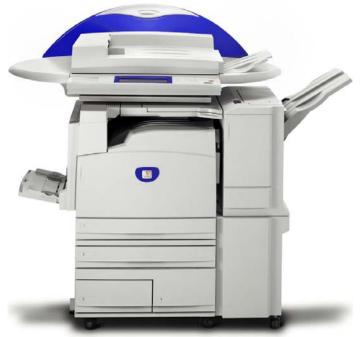

WorkCentre M24

THE DOCUMENT COMPANY

The Telephone Consumer Protection Act of 1991 makes it unlawful for any person to use a computer or other electronic device, including FAX machines, to send any message unless such message clearly contains in a margin at the top or bottom of each transmitted page or on the first page of the transmission, the date and time it is sent and an identification of the business or other entity, or other individual sending the message and the telephone number of the sending machine or such business, other entity, or individual. To enter the telephone number identifying the machine and the header text information (business name) please refer to "Entering Local Terminal Information" pamphlet Part 2 of 2. To enter date and time please refer to "Entering Local Terminal Information"

Auditron Settings for Copy - 4 of 4